#### Digital humanities 2. Cvičení: OpenRefine

Jindřich Marek

# OpenRefine

- dříve Google Refine
- nástroj na čištění a obohacování dat
- mnoho možností importu i exportu

# Instalace a spuštění

- <https://openrefine.org/download.html>
	- pokud používáte Windows, nejlepší volbou je "ZIP file, with embedded Java install"
- po stažení archiv ve formátu zip rozbalte a spusťte *openrefine.exe* nebo *refine.bat*
	- okno s příkazovým řádkem nezavírejte
	- instrukce pro Mac a Linux tamtéž
- v prohlížeči navštivte [http://127.0.0.1:3333](http://127.0.0.1:3333/)
	- stránka běží lokálně na vašem počítači
	- měli byste vidět stránku na následujícím snímku

#### **OpenRefine** A power tool for working with messy data.

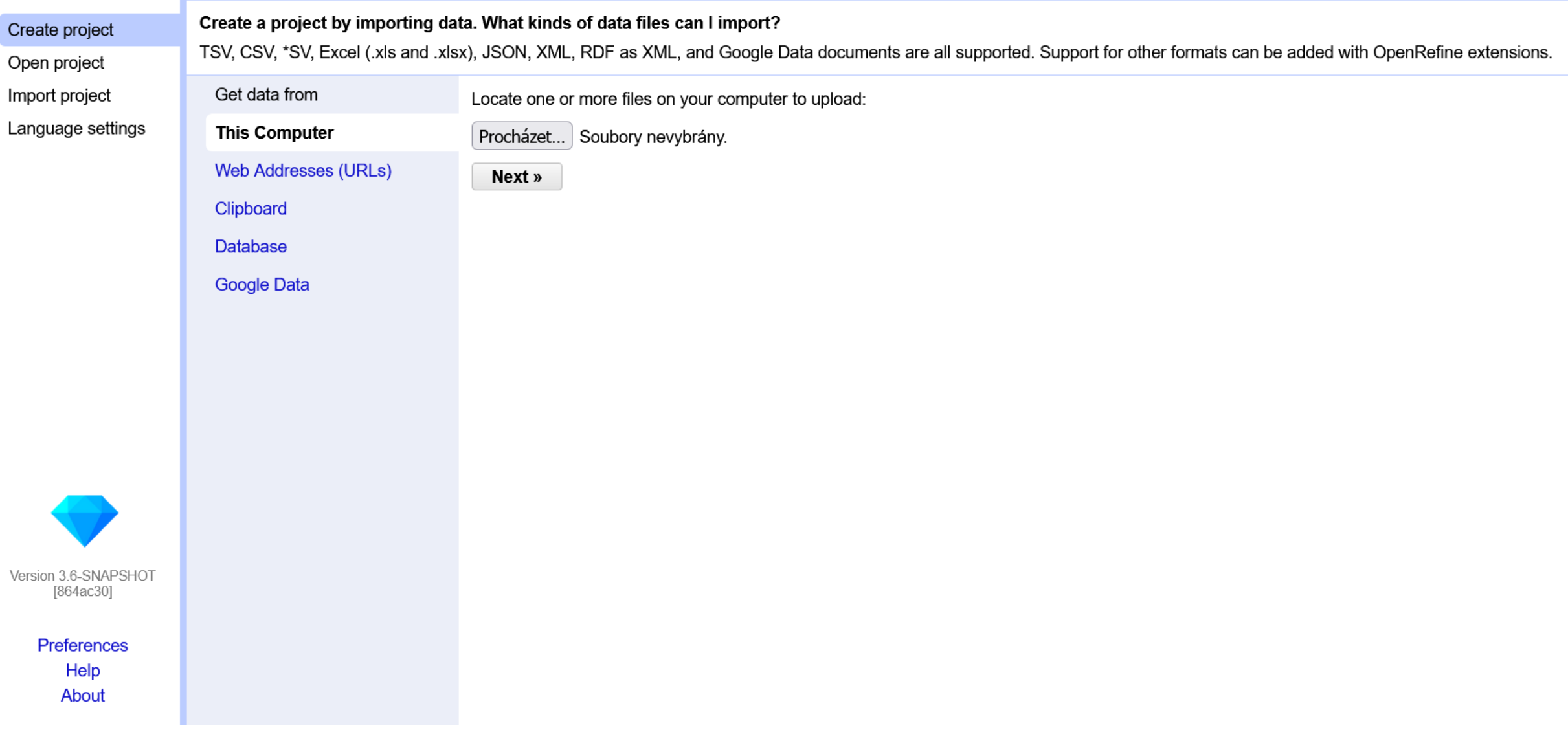

# První seznamení s programem

- podívejte se na manuál: <https://openrefine.org/docs>
	- zejména oddíly Exporing data, Transforming data a Reconciling

#### Načtení dat

- načtěte soubor Rozmberska\_knihovna\_rozpis.xlsx
	- soubor je uložený v Moodlu, stáhněte si jej do svého počítače
	- soubor ve formátu Excel obsahuje jeden list
	- po načtení souboru byste měli vidět stránku na následujícím snímku
- soubor obsahuje záznamy k rukopisům zapsaným v katalogu Rožmberské knihovny z roku 1608
	- vedle záznamu v katalogu jsou zde i další údaje včetně případné identifikace exemplářů

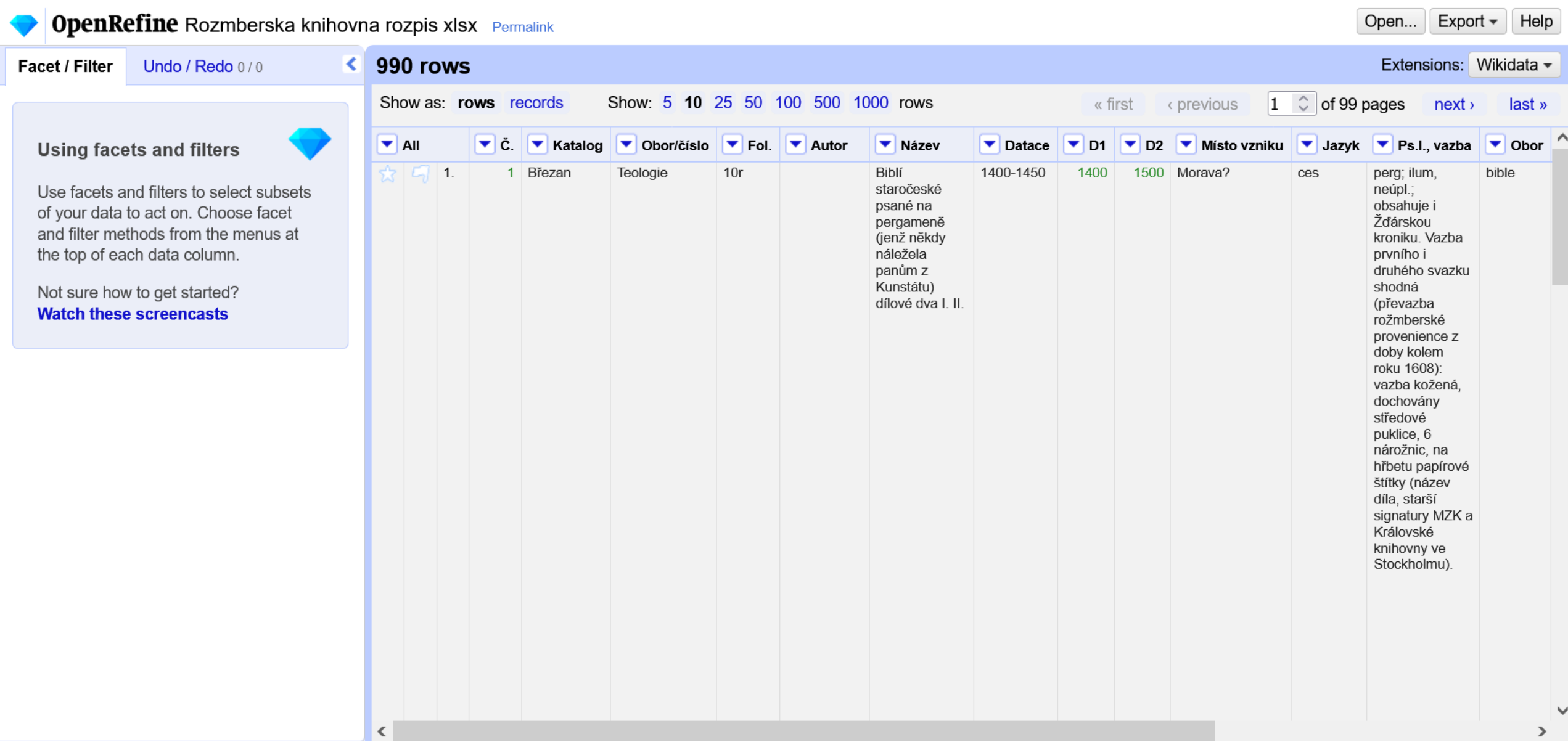

# Vytvoření textových faset

- inspirujte se v manuálu odkázaném výše
- vytvořte textovou fasetu (facet) pro sloupec Místo vzniku
- vytvořte textovou fasetu (facet) pro sloupec Jazyk

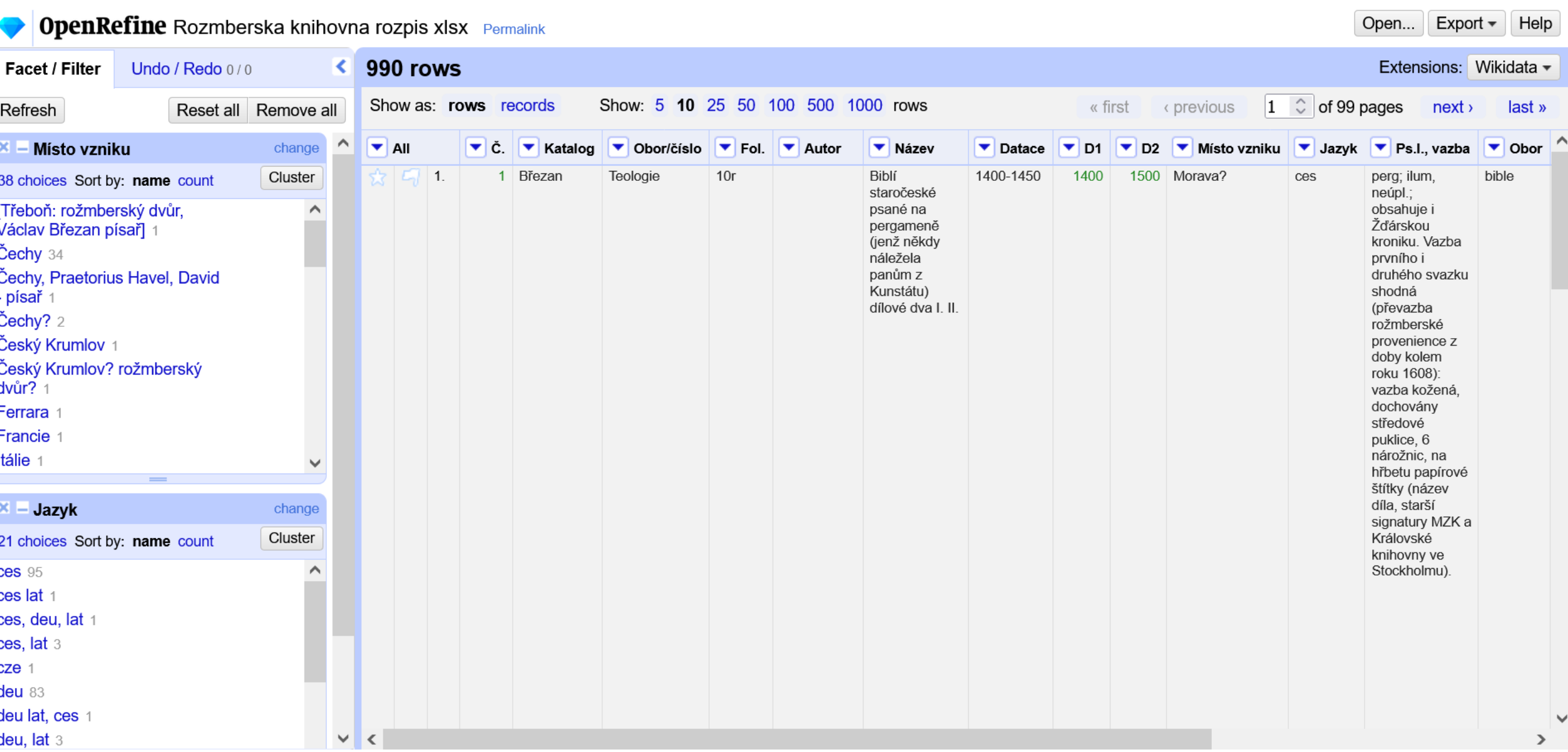

#### Seskupování a sjednocování hodnot

- pomocí funkce seskupování (cluster) na facetech odhalte různé zápisy stejných hodnot
- tyto hodnoty sjednoťte

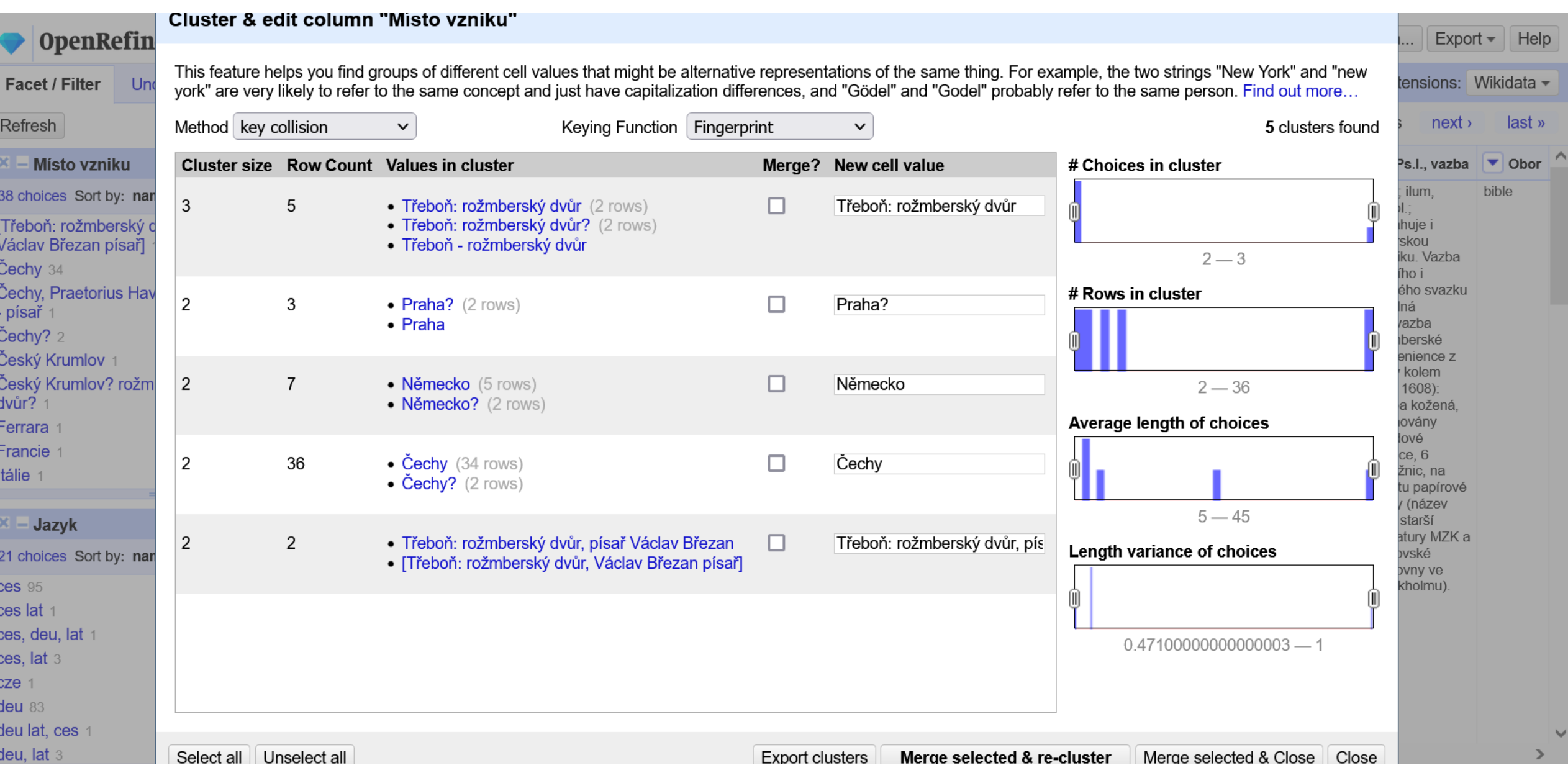

## Různé metody seskupování

- v případě sloupce Místo vzniku vyzkoušejte i jiné metody seskupování (cluster) – viz následující snímek
- jaké jsou výhody (resp. nevýhody) této metody?

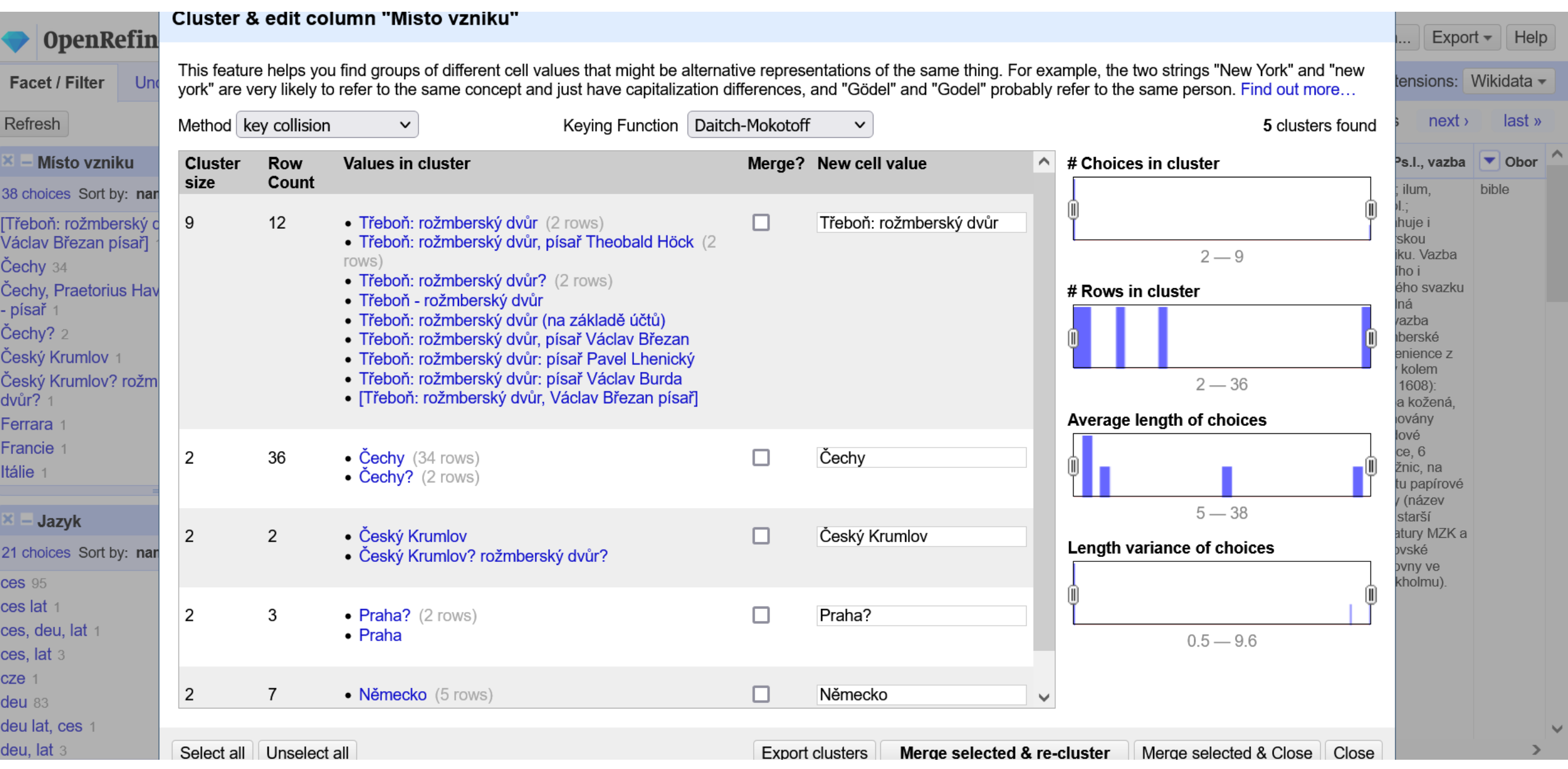

# Fasety číselné osy

- převeďte hodnoty ve sloupcích D1 a D2 (limity datace) na datum
	- klikněte na zobáček v záhlaví sloupce: Edit cells > Common transforms > To date
- vytvořte fasety číselné osy (Timeline facet) pro sloupce D1 a D2

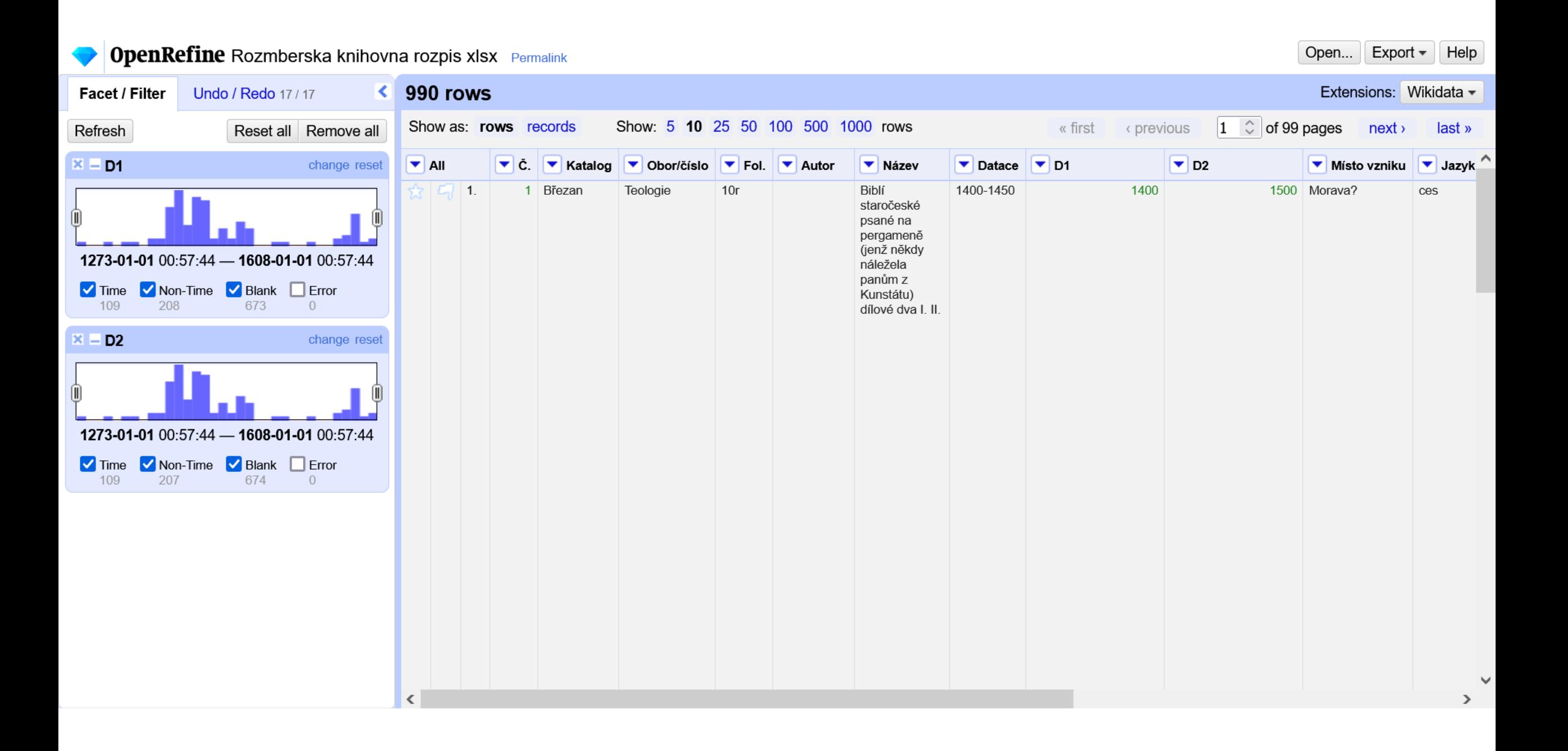

# Více hodnot v jedné buňce

- v případě, že v jedné buňce je vloženo více hodnot (např. sloupce Jazyk a Obor v naší tabulce), je vhodné je rozdělit
	- klikněte na zobáček v záhlaví sloupce: Edit cells > Split multi-valued cells…
	- jako oddělovač (Separator) zvolte čárku následovanou mezerou
- po rozdělení bude možné pomocí faset a seskupování odhalit další duplicitní hodnoty
- před exportem je třeba hodnoty v buňkách analogickým způsobem znovu sjednotit, jinak se exportuje jen první hodnota

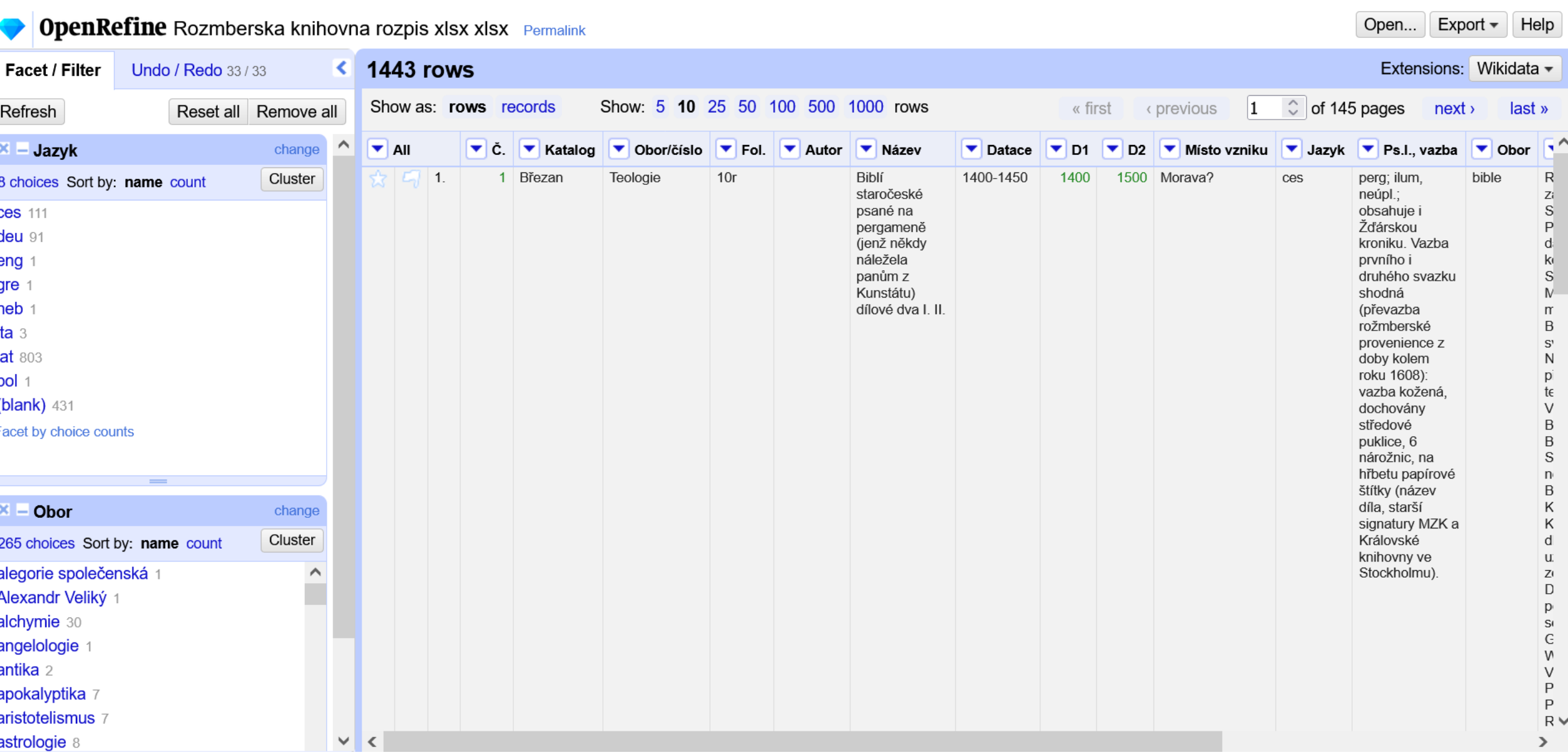

# Export dat

- zkuste pomocí faset (facet) a seskupování (cluster) vyčistit i data v dalších sloupcích
- soubor s vyčištěnými daty uložte ve formátu MS Excel (XSLX)
	- menu s možnostmi exportu je na následujícím snímku

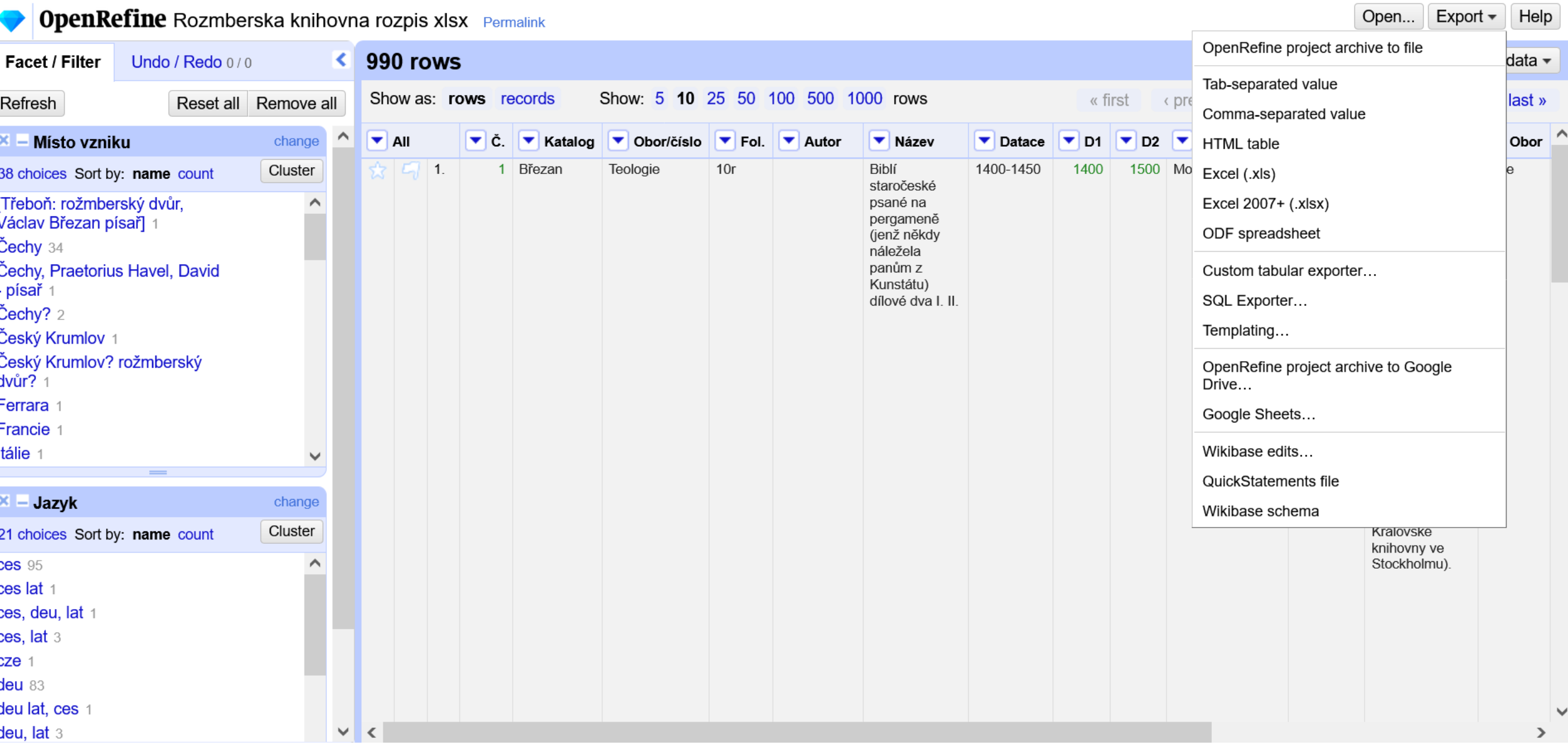